Nuance Easy Upload instructions

Copy and paste link in Chrome, FireFox or Edge. Add to your favorites.

https://widgets.nuancepowershare.com/easyupload/Conformis

Site will ask for a mobile number or email address to send an authentication code to. The code is active for 5 minutes.

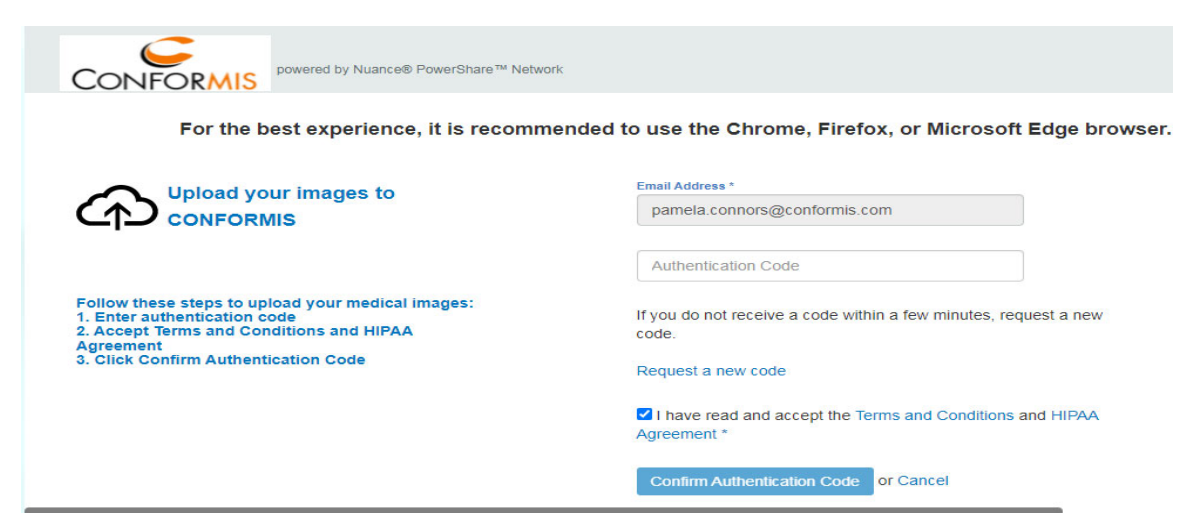

Once the code is entered. Select Choose folder. You will now be able to upload images. Click on Choose folder if images are on a CD click on CD/DVD drive. If in a folder on desktop select that.

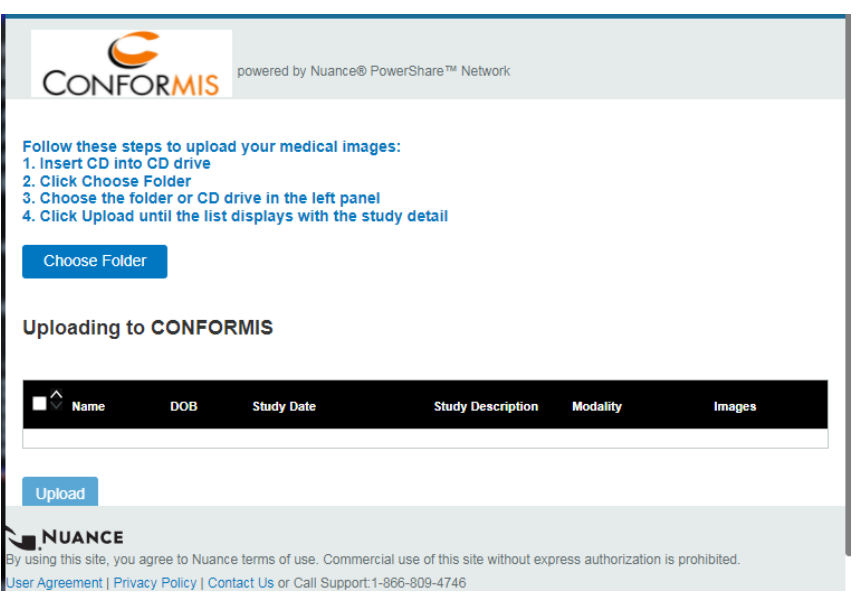

It will give you this option and allow you to upload.

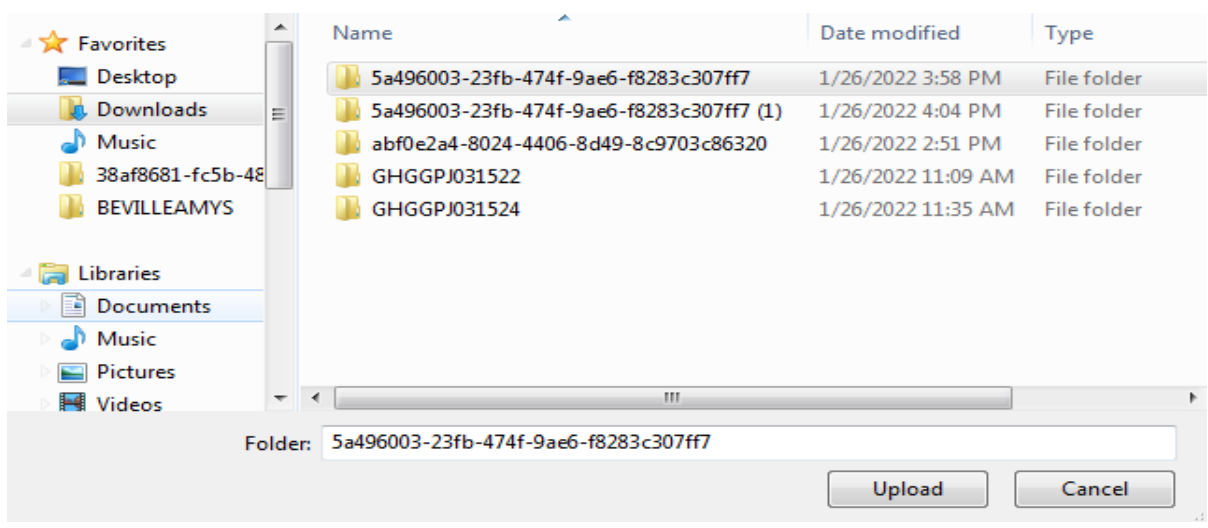

Select upload. If you don't get the upload option but it says open instead check that you are not in Internet explorer. Just copy link and paste in Chrome you may need to get a new code.

Images will load below black line when done click on box next to patient name and select upload again.

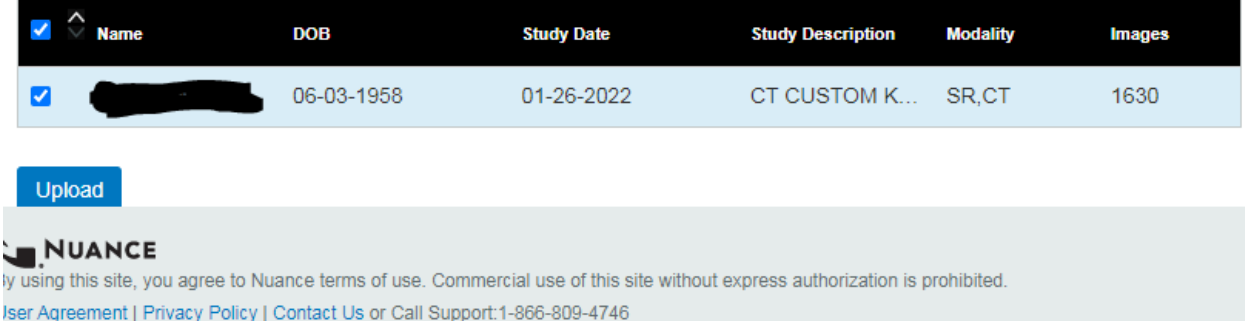

If possible please email imaging-support@conformis.com with patients initials so we can track the scan.